Technische Universität München Sommersemester 2012

## **ABSCHLUSSARBEIT**

## des Forschungspraktikums

am Lehrstuhl für

Computergestützte Modellierung und Simulation

# **Thema:**

# **Building Information Modelling**

## **Die Modellierung des Audimax**

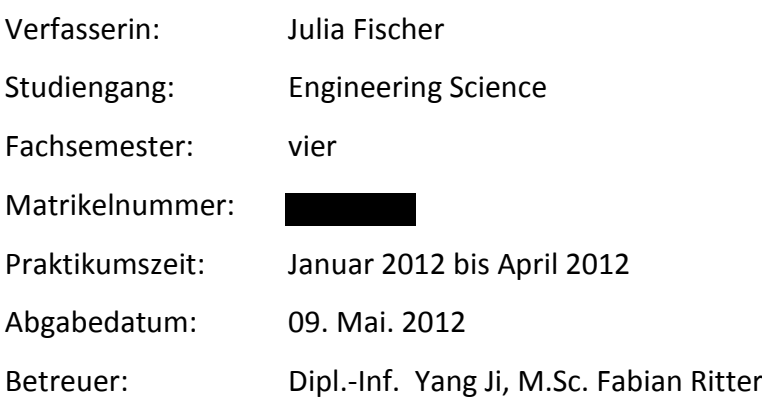

#### **1. Die Aufgabenstellung**

Das AudiMax auf dem Stammgelände der Technischen Universität München war bislang auf einem herkömmlichen, 2D-zeichnungsorientierten Bauplan abgebildet. Ziel dieses Forschungspraktikums am Lehrstuhl für computergestützte Modellierung und Simulation war es ein dreidimensionales Modell von diesem Bauwerk zu entwerfen.

Dies geschieht vor allem vor dem Hintergrund: Weg von der herkömmlichen und eingeschränkten Arbeit am Zeichenbrett hin zum Einsatz von 3D-orientierten CAD Programmen – dieser Trend lässt sich im Bauingenieurwesen schon seit längerem beobachten. Mit dem Einsatz von 3D-CAD Programmen sind Visualisierungen am Computer möglich, die bislang wenig genutzt wurden. Die Wiederverwendbarkeit des Modells für Simulationen und Berechnungen spricht ebenfalls für den verbreiteten Einsatz von 3D-CAD Programmen in der Baubranche.

#### **2. Building Information Model**

Neben der reinen 3D-Modellierung liefert das Building Information Model auch nichtgeometrische Informationen über das Bauwerk. Building Information Models, kurz BIM's genannt, werden sowohl bei bereits bestehenden Gebäuden angefertigt, als auch bei Bauwerken, die sich gerade erst in Planung befinden. Dabei wird das Gebäude digital abgebildet und deren Bauteile mit spezifischen Eigenschaften und Beziehungen zu anderen Bauteilen versehen. Zwar ist die Anfertigung eines solchen digitalen Gebäudemodells aufwändiger zu erlernen, dennoch erleichtert ein Katalog mit vordefinierten bauspezifischen Bauteilen, wie Fenster, Wände, Türen, etc. das Arbeiten. Diese lassen direkt oder durch manuell angepasste Parameter in das Projekt importieren. Ein weiterer Vorteil dieser Art von dreidimensionalen Modellierungen ist die normgerechte Darstellung von Schnitten und Grundrissen. Des Weiteren werden die unterschiedlichen BIM-Modellierungswerkzeuge für Analysen und Simulationen eingesetzt – beispielweise in der Statik, bei Kostenermittlungen, oder in der Tageslichtanalyse für eine optimale Ausrichtung und Anbringung der Fenster.

#### **3. Autodesk Revit Architecture 2012**

Das CAD Programm Autodesk Revit Architecture 2012 ist eine solche spezielle Software, die das Modellieren mit bauspezifischen Eigenschaften ermöglicht. Zur Einarbeitung in das Programm stehen im Internet zahlreiche Tutorien zur Verfügung, die einzelne Arbeitsschritte präzise vorführen und erklären. Neben zahlreichen CAD-Foren, in denen einige Problemstellungen erörtert wurden, gibt es zudem die Online-Direkthilfe "WikiHelp" von Autodesk, die alle Optionen des Programms ausführlich und hilfreich beschreiben soll.

#### **4. Die Vorgehensweise**

In dieser Forschungsarbeit wurde das AudiMax mit der oben genannten Software "Autodesk Revit Architecture 2012" als dreidimensionales Bauwerk modelliert. Im Folgenden werden nun die einzelnen Arbeitsschritte der Vorgehensweise näher beschrieben und erläutert: Da das Bauamt nur einen 2D-zeichnungsorientierten Bauplan mit mangelhaften Informationen bezüglich Materialien, Bemaßungen, Geometrie oder sonstiger Gebäudeinformationen zur Verfügung gestellt hat, war es zunächst notwendig – mit Meterstab und Digitalkamera ausgestattet – das Audimax auszumessen und abzufotografieren. Damit der Rohbau erst einmal modelliert werden konnte, mussten wichtige Messungen vorgenommen werden: dazu gehörten die Bestimmung der Stufenhöhe, -breite, und –tiefe, die Bestimmung der Anzahl der Stufen, der Türhöhe, -breite, und -tiefe, das Ausmessen der Kellerräume und der Bühne, sowie auch das Ausmessen des Hörsaalequipments. Zur Strukturierung der Messwerte sind entsprechende Skizzen angefertigt worden, die dann den jeweiligen Fotografien zugeordnet wurden. Später wurde vom Lehrstuhl für Photogrammetrie und Fernerkundung ein Distometer zur Verfügung gestellt, mit dem die Höhendifferenzen im Gebäude ermittelt werden konnten. Mithilfe trigonometrischer Zusammenhänge konnten schließlich auch die Winkel der schrägen Wände bestimmt werden. Nach Bestimmung dieser ersten Messwerte konnte mit dem Modellieren des Rohbaus begonnen werden. Hierfür sind zunächst die einzelnen Ebenen festgelegt worden, wie in folgender Abbildung gezeigt wird:

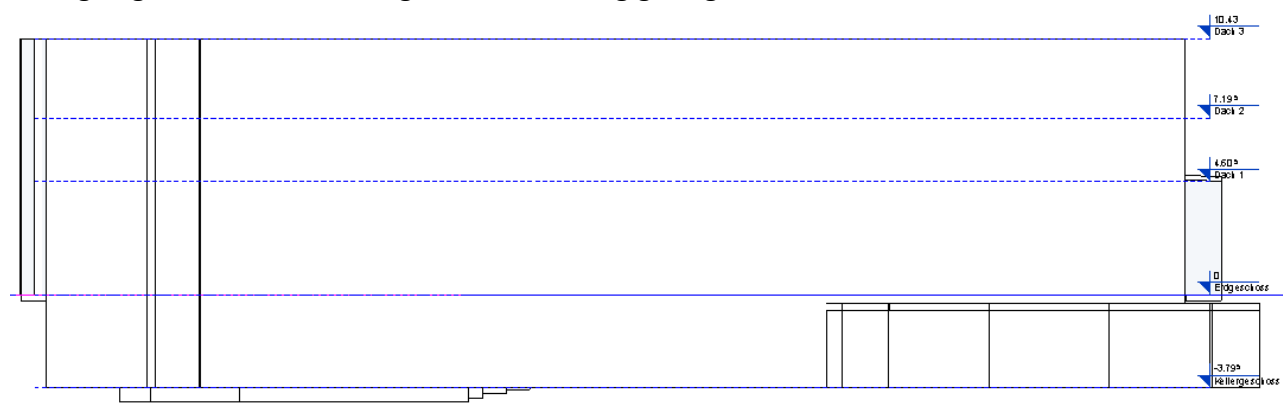

3

Anschließend wurde ein geeignetes Rastersystem erstellt, das die Konstruktion der Geschossdecken im Hörsaal erleichtert hat.

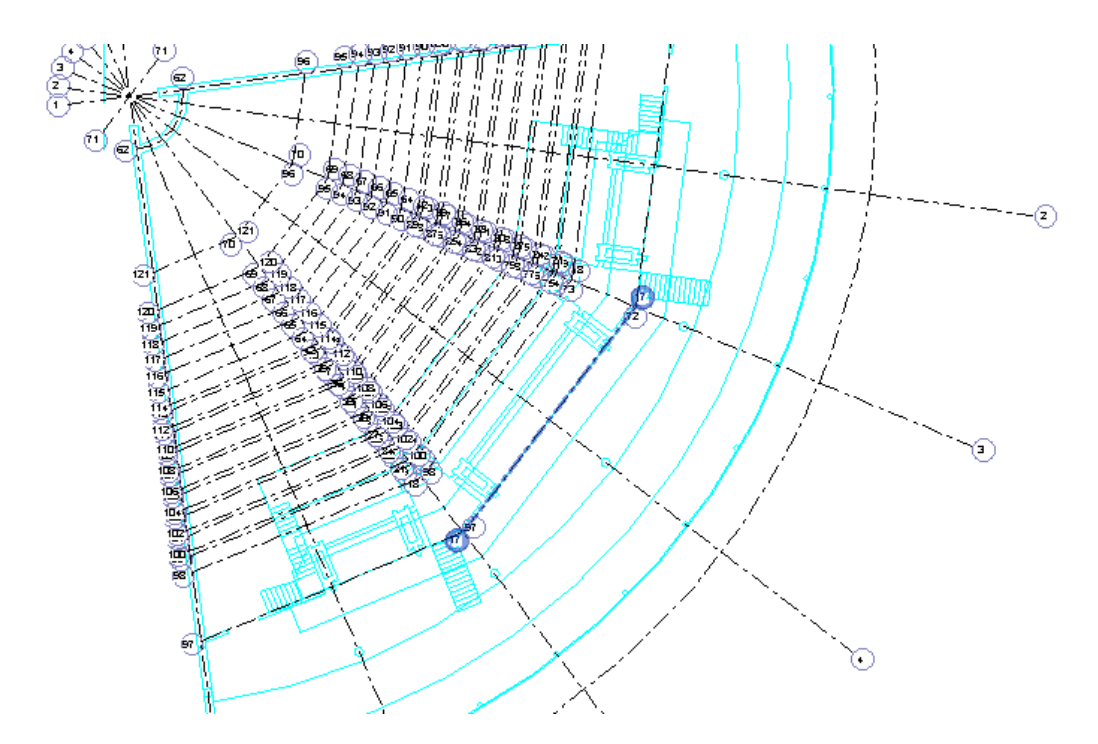

Des Weiteren wurden im gesamten Gebäudemodell die Treppen mit ihren jeweiligen Materialeigenschaften konstruiert. Geländereigenschaften, Stufenhöhe, sowie andere Parameter wurden manuell für jede Treppe angepasst und eingegeben.

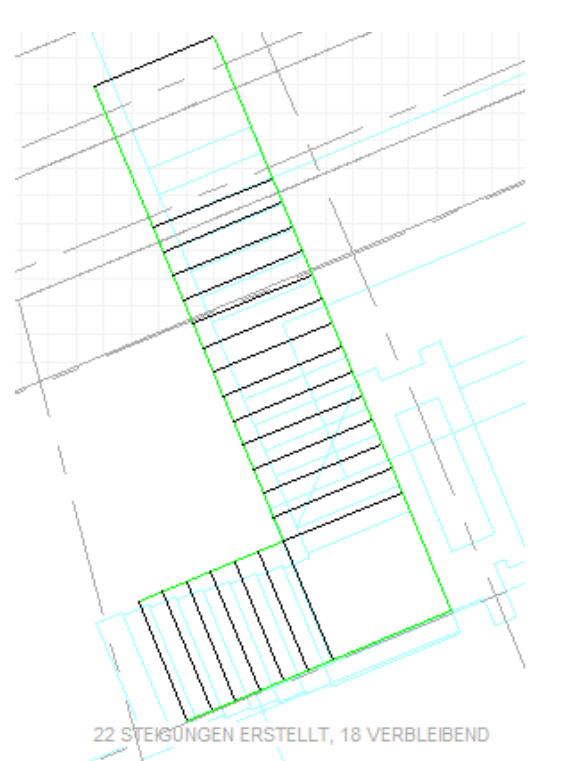

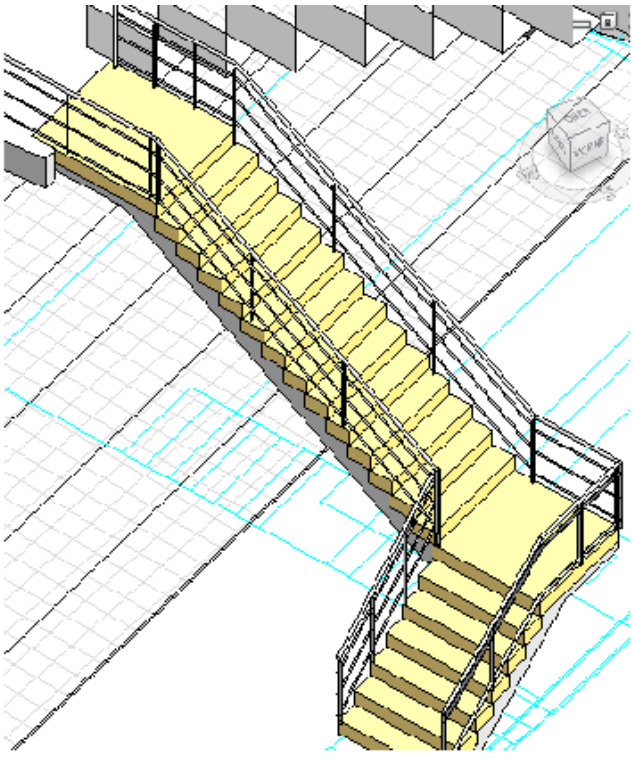

Zur Erstellung der schrägen Wände zwischen Eingangsbereich und Hörsaal, sowie der schrägen Außenfassade, sind Projektkörper konstruiert worden. Durch anschließende Auswahl der entsprechenden Flächen dieser Projektkörper konnte eine geneigte Wand mit dem Befehl "Wand über Fläche" modelliert werden. Das Fassadenmuster an dieser schrägen Außenfassade ist mithilfe eines Fassadensystems erzeugt worden; für nicht geneigte Flächen konnten die Parameterwerte für das von Revit vordefinierte Fassadenraster manuell eingegeben werden.

Wie bereits oben erwähnt, stellt die Bibliothek von Revit eine Vielzahl von vordefinierten Familien zur Verfügung, allerdings waren diese für eine exakte Modellierung des Audimax nicht ausreichend. So wurden im Rahmen dieser Forschungsarbeit das Equipment im Hörsaal (Stühle und Tische), die Toilettenkabinen, die Eingangstüren, Geländer im Hörsaal und Eingangsbereich selbst erstellt. Zum Teil wurden auch vorgefertigte Familien, die in der Online-Bibliothek Autodesk Seek zum Download bereit stehen, verwendet und angepasst. Bei der Platzierung dieser Familien war der Befehl "an Basisbauteil ausrichten" von elementarer Bedeutung.

Sinnvoll platzierte Schnitte haben das Modellieren, insbesondere das Bearbeiten der Wandprofile, erleichtert. Zudem hat das Ausnutzen einiger Symmetrien das Modellieren des Audimax beschleunigt.

#### **5. Fazit**

Zu Beginn meiner Projektarbeit war ich mit der großen Benutzeroberfläche von AutoDesk Revit sehr gefordert. Für einen CAD-Profi stellt AutoDesk zwar eine umfangreiche Palette an Operationen zur Verfügung, die für eine detailgetreue Modellierung ausgezeichnet sind, allerdings nimmt die Einarbeitung in das Programm enorm viel Zeit in Anspruch, um alle Einstellungen zu beherrschen oder überhaupt zu wissen, welche Operationsschritte, auf welche Weise ausgeführt werden. Immer wieder bin ich beim Modellieren an der Bedienung und Umsetzung bestimmter Vorgehensschritte, wie sie es in der Wiki-Help von Autodesk beschrieben waren, gescheitert.

Besonders motivierend fand ich, den Erfolg meiner Modellierung stetig fortschreitend zu sehen. Nach einer gewissen Zeitspanne war mit Begeisterung zu erkennen, dass das 3D-Modell des Audimax dem Original immer ähnlicher wurde.

## **6. Bilder der fertigen Modellierung**

Im Folgenden habe ich einige Ansichten von meiner fertigen Modellierung zusammengestellt:

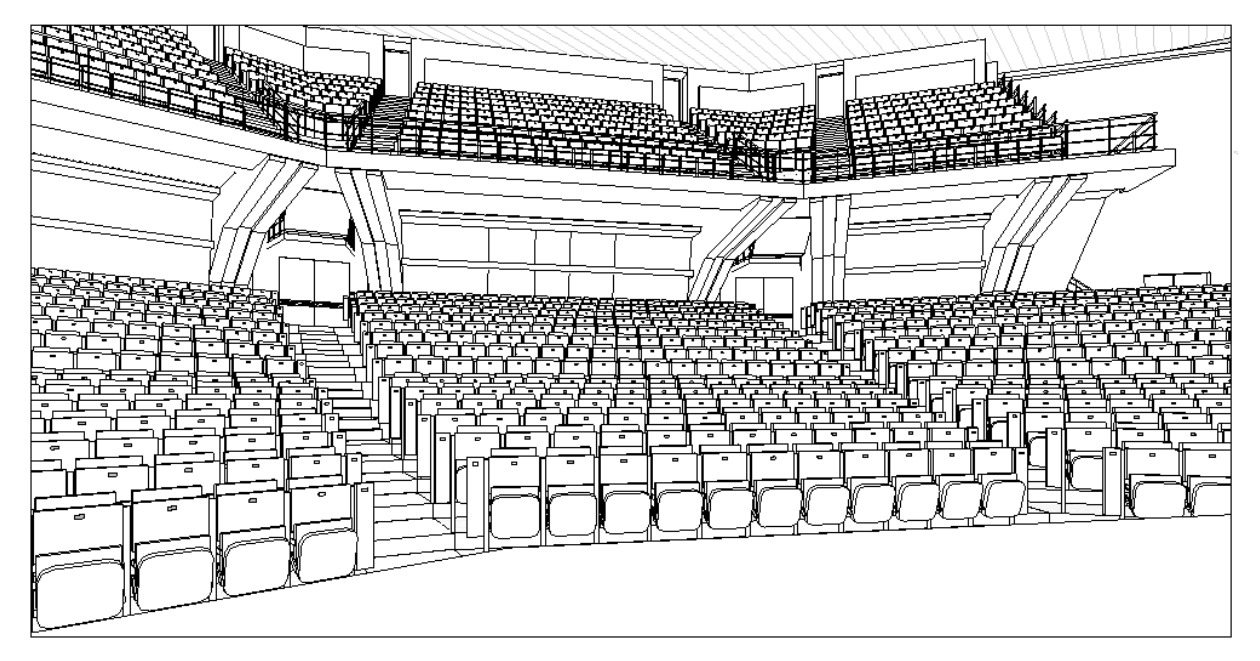

Abbildung: 3D-Anischt des Hörsaals

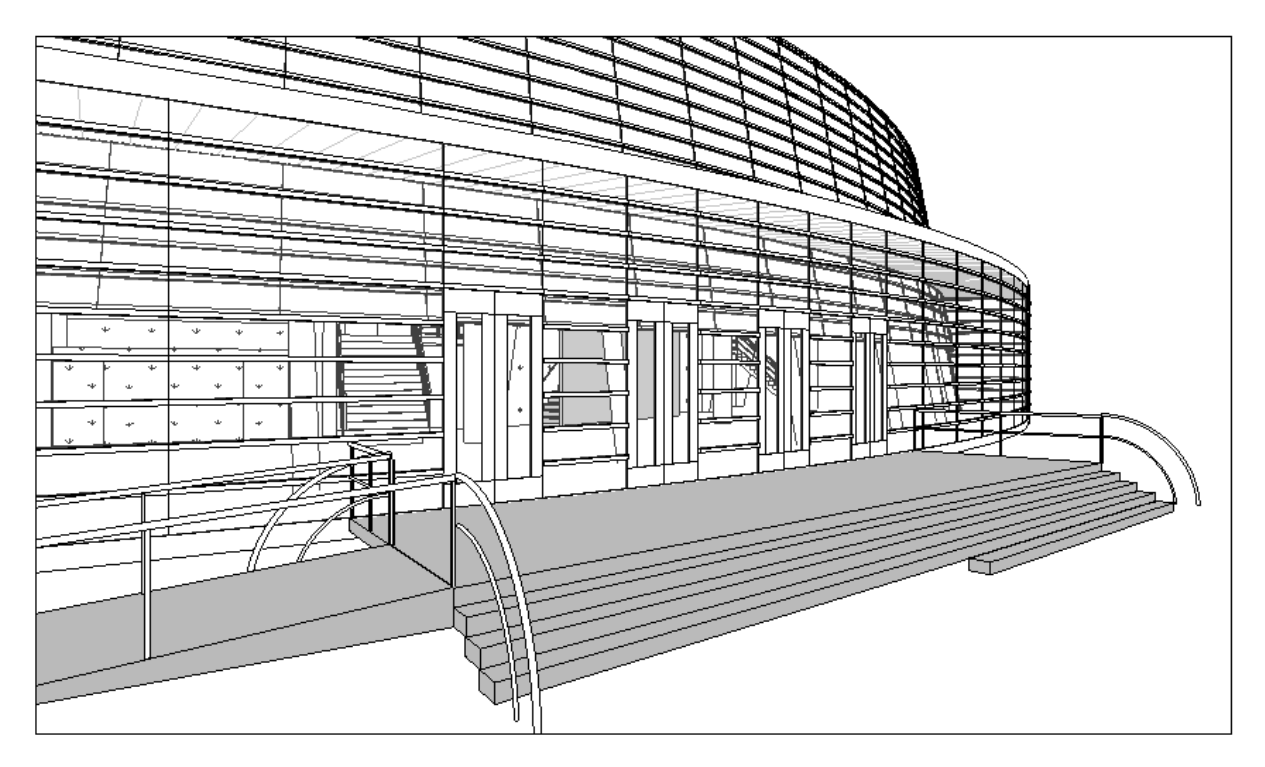

Abbildung: Außenansicht

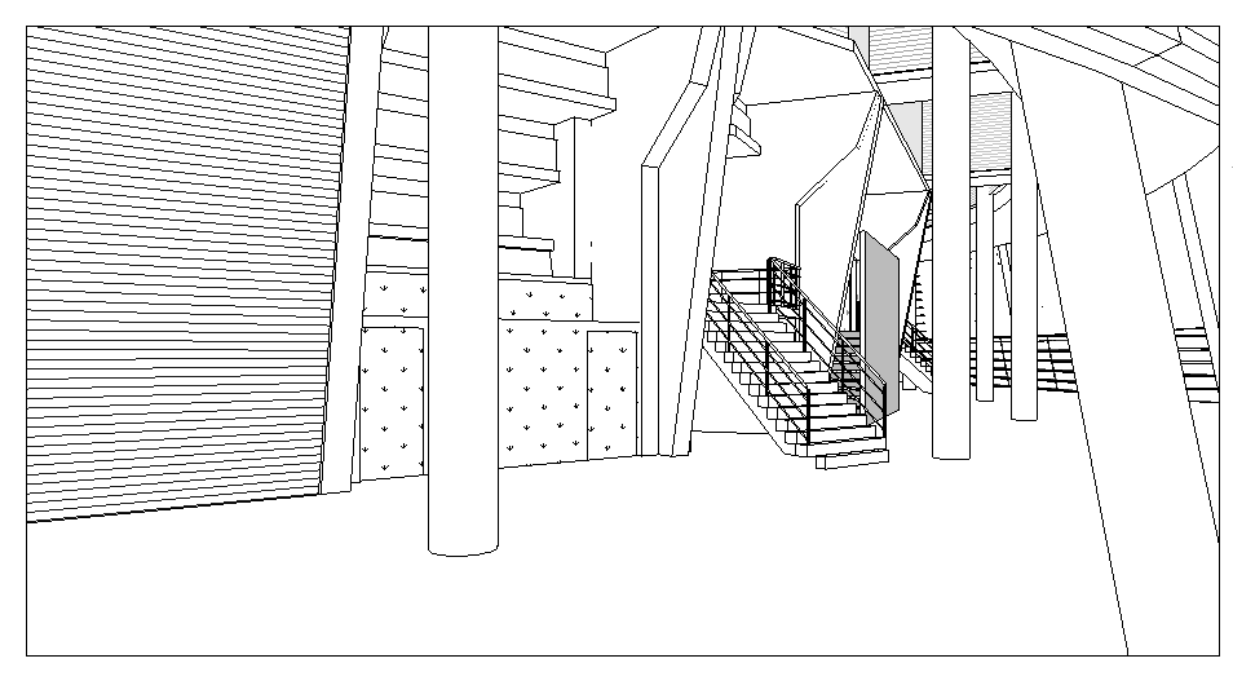

Abbildung: Eingangshalle

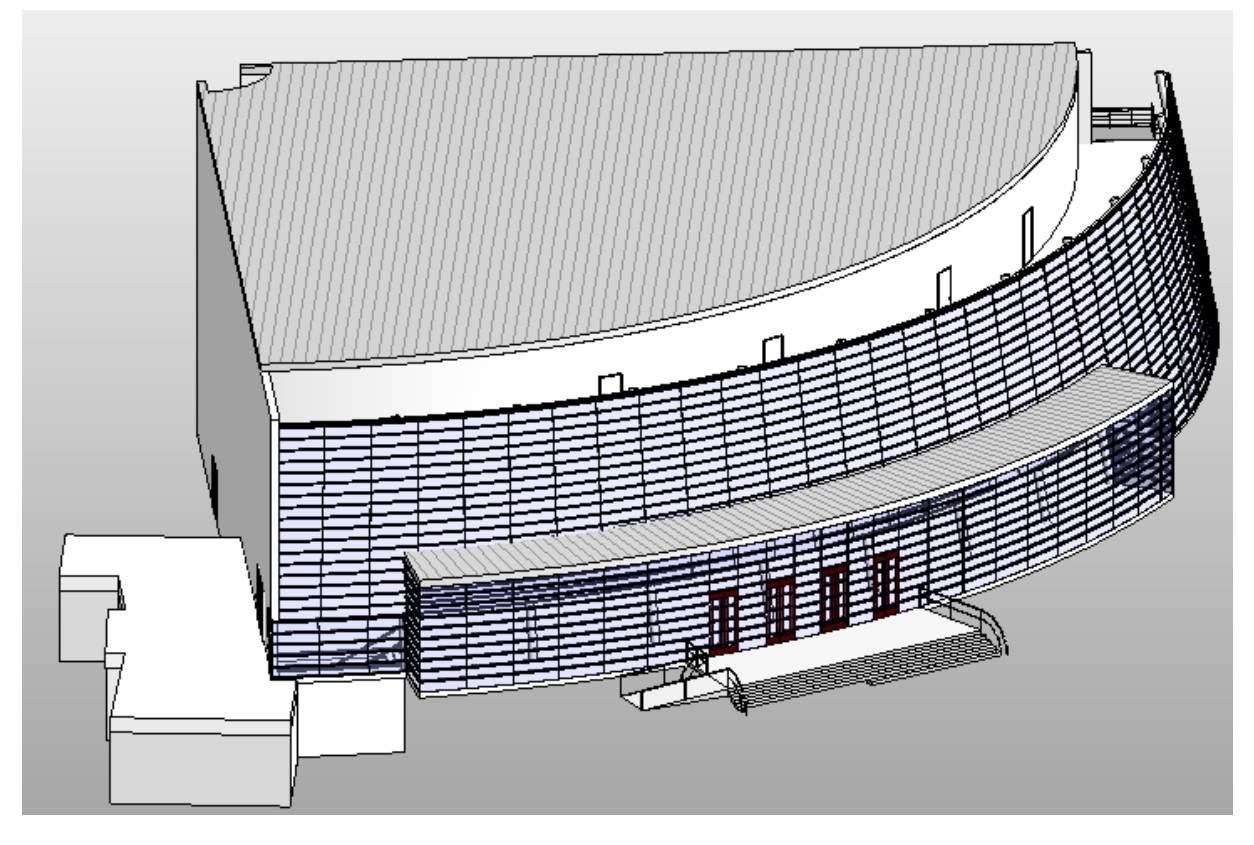

Abbildung : 3D-Außenansicht

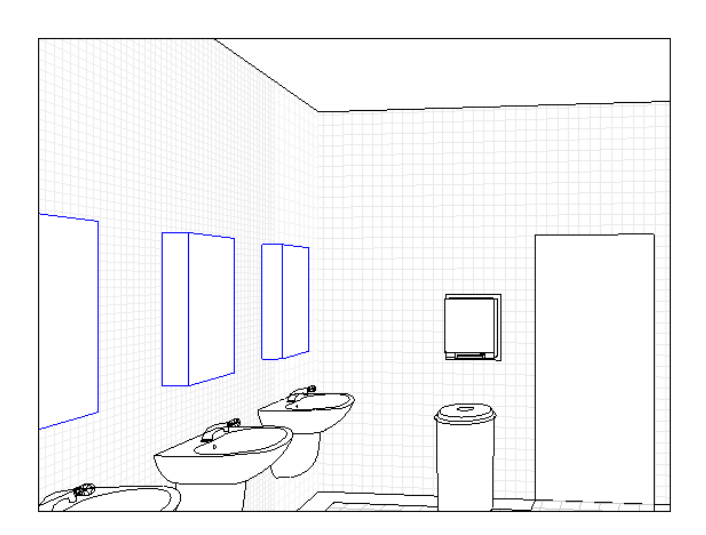

#### Abbildung: Ansicht Waschraum

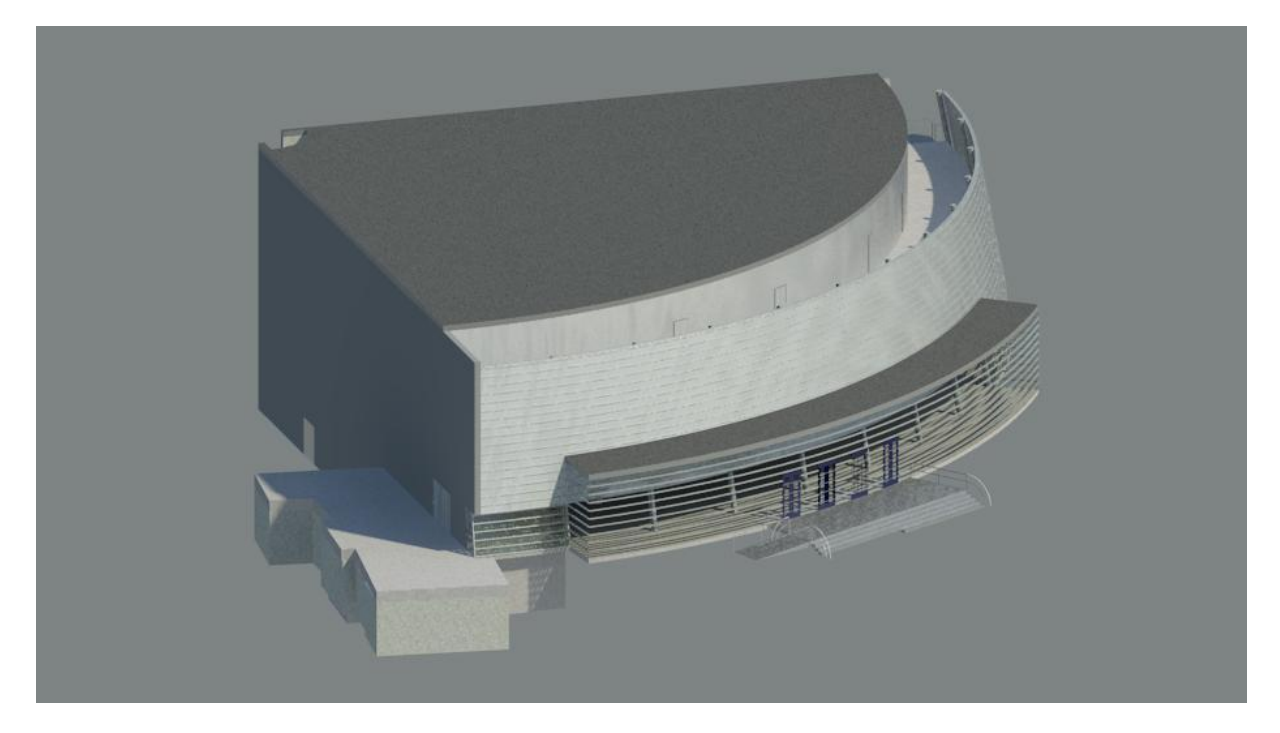

Abbildung: gerenderte Außenansicht

### **7. Verwendete Softwareprogramme, Materialien und Tutorien**

- Software Autodesk Revit Architecture 2012 von www.autodesk.de
- Online-Hilfe auf wikihelp.autodesk.com/deu
- Autodesk Online-Bibliothek auf seek.autodesk.com
- Tutorien: Autodesk Revit Student Expert von AutodeskEd auf www.youtube.com